## KURS ZURÜCKSETZEN

## 2.6. Kursdaten zurücksetzen

Hinweis:

Voraussetzung für die Verwendung der folgenden Funktionen ist,

- dass Sie sich erfolgreich **als Trainer** eingeloggt / angemeldet haben,
- und ein Kurs wurde gewählt.

Mit dieser Funktion ist es möglich, vorhandene Kurse auf Standard (ohne Teilnehmer, -ergebnisse, …) zurückzusetzen. (z.B. wieder-, weiterverwenden vorhandener Kurse).

**Wichtig:** Bevor Kurse, Daten o.ä. gelöscht oder zurückgesetzt werden, stellen Sie sicher, dass ein aktuelles, funktionsfähiges Backup vorhanden ist, indem Sie z.B. den Kurs sichern (https://edu.rbz-eckenerschule.de/tutorials/Kurs\_sichern.pdf).

- 1. Im Menü Einstellungen die Option "mehr"
- 2. anschl. → "Kurs-Administration" → zurücksetzen wählen.

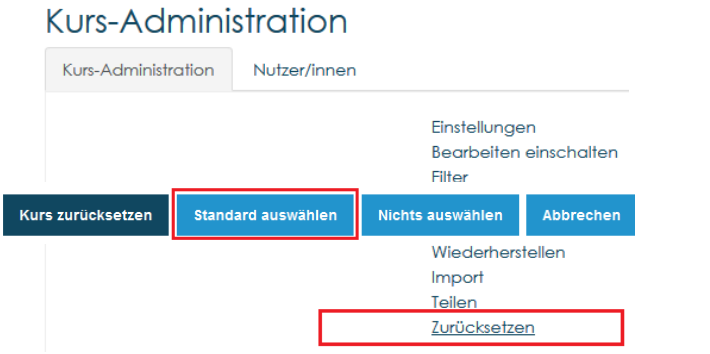

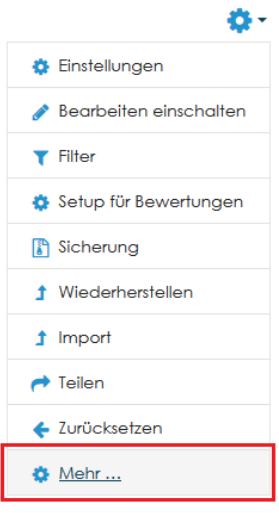

3. Empfehlung: nutzerspezifische Daten zum Löschen markieren ("Standard auswählen").

## Kurs zurücksetzen

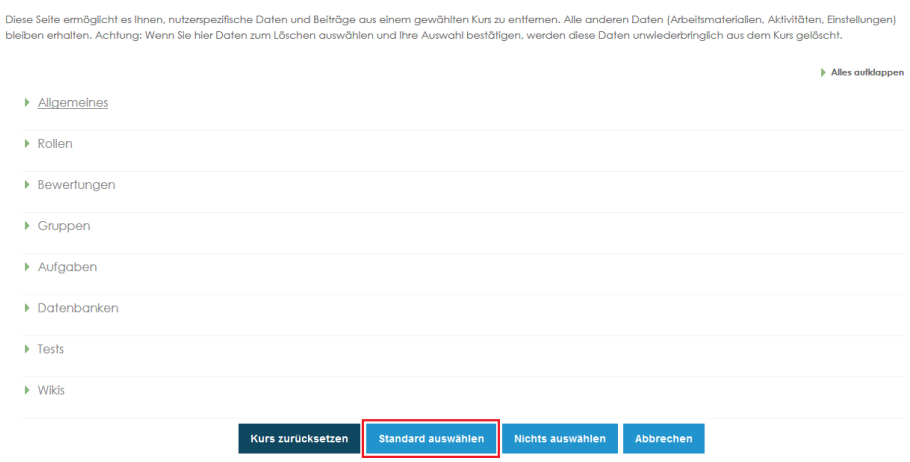

4. "*Kurs zurücksetzen*" wählen, um die gewählten Daten zu entfernen.

Nichts auswählen Kurs zurücksetzen Standard auswählen Abbrechen

Das Ergebnis wird im nachfolgenden Fenster angezeigt und kann mit Klick auf "Weiter" abgeschlossen werden.

5. Fertig